EGYETEMI KIVÁLÓSÁGI ALAP

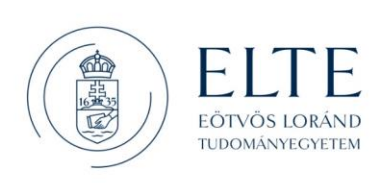

## Segédlet az EPER adatlap kitöltéséhez

Az EPER adatlap nem az Egyetemi Kiválósági Alap (EKA) pályázati kiírásaihoz, hanem egyéb pályázatokhoz készült, ezért az adatlap több mezője nem releváns az EKA pályázati kiírások esetében. Ez a segédlet abban nyújt útmutatót, hogy melyik mezőt milyen információval kell feltölteni, kérjük, hogy vegye figyelembe az adatlap kitöltésekor!

EKA pályázat létrehozása az EPER-ben

- 1. Lépjen be Neptun-kódjával és az ahhoz tartozó jelszóval a <https://elteeper.elte.hu/> oldalon
- 2. A bal oldali menüben válassza a Pályázati felhívások menüpontot, és jelölje be a "Belsők is" felirat melletti kockát, majd nyomjon rá a "keres" gombra
- 3. A pályázati felhívások közül válassza ki "az Egyetemi Kiválósági Alap 2023 -EKA\_KDSZ\_2023"-at
- 4. Kattintson a jobb felső sarokban lévő kék színű "új pályázat" gombra
- 5. Fogadja el a pályázati szabályzatot és nyomja le a "tovább" gombot
- 6. A témavezető adatai a Neptun alapján automatikusan betöltődnek

Kötelezően kitöltendő mezők

- 7. A pályázat címe mezőbe írja be az alprogram nevét (EKA\_KDSZ\_23)
- 8. A projekt rövid leírása mezőbe írja be az EKA\_KDSZ\_23 kódot
- 9. A kulcsszavak mezőbe írja be a pályázat kulcsszavait magyar / angol nyelven
- 10. A tudományterületi besorolás legördülő menüjében válassza ki a megfelelő tudományterületet
- 11. A tudományági besorolás (ortelius) legördülő menüjében válassza ki a megfelelő tudományágat/tudományágakat, és jelölje meg az elsődleges tudományágat
- 12. Írja be a pályázat megvalósításának tervezett kezdő- és végdátumát (2024.02.01 2025.01.31.)

## 13. A többi mezőt hagyja figyelmen kívül

- 14. Az adatok ellenőrzése után kattintson a Létrehoz gombra
- 15. A betöltődő oldal alján kattintson az Adatlap nyomtatása gombra, majd a Tovább gomb megnyomása után nyomtassa az adatlapot egy pdf fájlba

További teendők az adatlappal

## 16. A pdf második oldalán található szövegeket hagyja figyelmen kívül

- 17. Lássa el elektronikus aláírással a pdf-et
- 18. Írassa alá elektronikusan a pdf-et a kari vezetőjével (a dékán aláírásával igazolja a foglalkoztatási feltétel teljesülését)
- 19. Csatolja az elektronikusan aláírt adatlapot a pályázat anyagához